# Dell Active Fabric Manager for Microsoft Cloud Platform System 2.1(0.0)P2 Release Notes

This document describes the new features, enhancements, and fixed issues for Active Fabric Manager for Microsoft Cloud Platform (AFM-CPS).

## Document Revision History

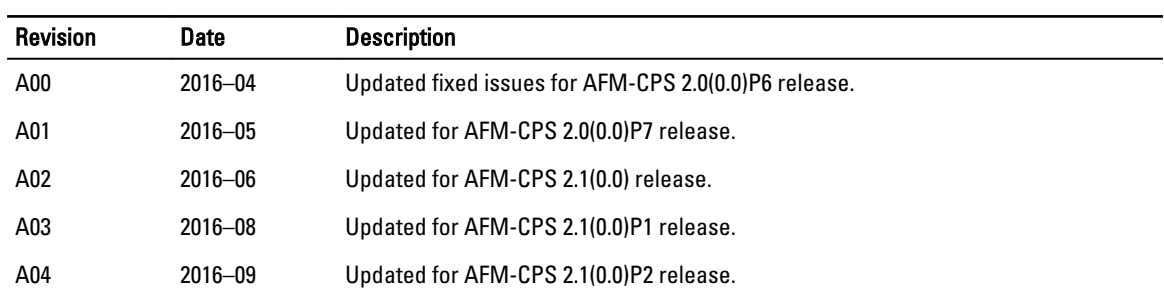

## Table 1. Revision History

## **Contents**

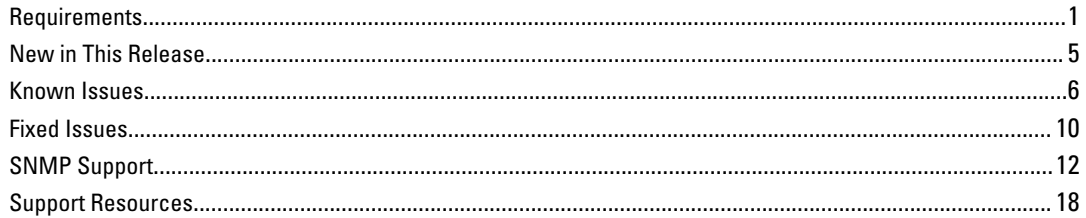

## **Requirements**

The following requirements apply to AFM-CPS.

## AFM-CPS Supported Hardware

AFM-CPS 2.1(0.0)P2 supports the following devices.

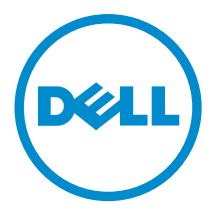

#### Table 2. CPS Supported Hardware

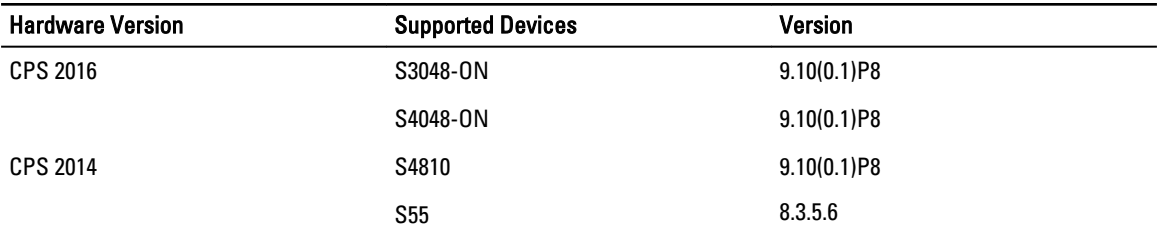

AFM-CPS 2.1(0.0)P2 also supports CPS 2016 racks with S3048-ON and S4048-ON devices and CPS 2014. Table 3. Supported Rack Deployments

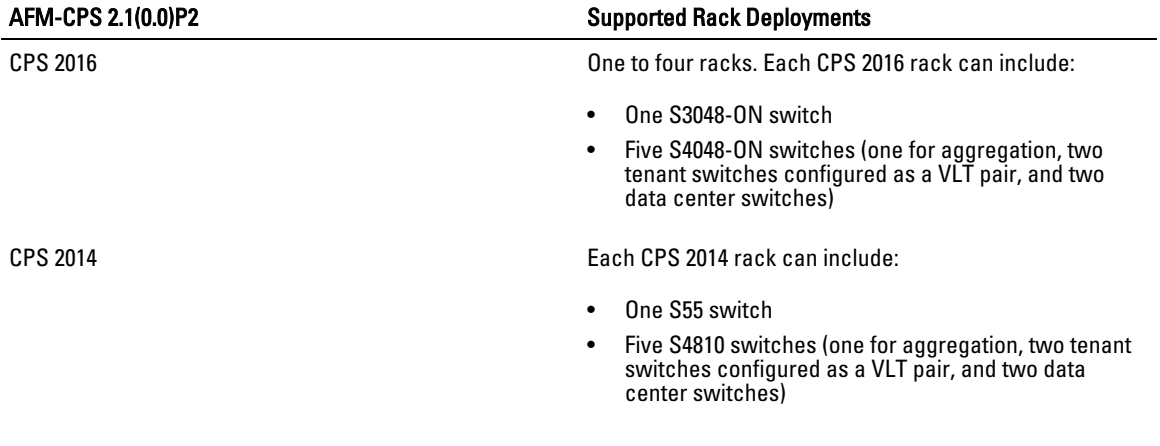

### About CPS 2016 Racks

- The aggregation, tenant, and data center switches are connected using a distributed core mesh.
- AFM-CPS uses virtual link trunking (VLT) in the access fabric to connect the rack switches to the server and internal BGP (iBGP) for the traffic in the fabric.
- Each S4048-ON switch in the same rack connects to the S3048-ON switch from ports 37 to 41.
- Each aggregation switch connects to the S3048-ON switch from ports 7 to 52.
- Port 42 is reserved for the AFM-CPS 2.1(0.0)P2 laptop to connect to the S3048-ON switch in each rack for deployment and management of the switches.
- Each rack has its own subnet and default gateway.
- The S3048-ON in each rack is not directly connected to the switches in the other racks.
- The aggregation switch contains the L3 uplink running BGP connected to the edge router in the network.
- The edge router is not considered part of any single fabric because it is shared with multiple fabrics.
- To run validation checks on the racks and route traffic across the switches, manually configure any edge routers for AFM CPS.
- To validate the link between the management port on the S4048-ON switch and the S3048-ON switch, use the ping command.
- With AFM-CPS 2.1(0.0)P2, you can expand the racks to a maximum of four racks.

### AFM-CPS Server and Client Requirements

The following tables describe the hardware requirements for the server and client switches.

#### Table 4. AFM-CPS Server Requirements

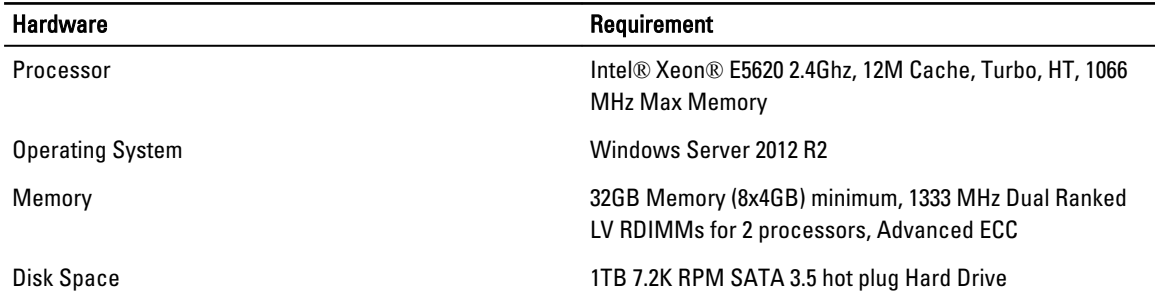

#### Table 5. AFM-CPS Client Requirements

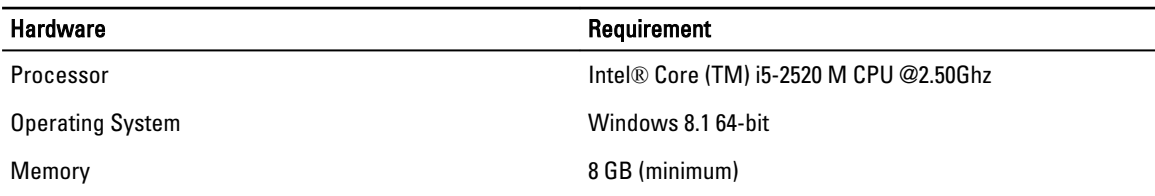

### AFM-CPS Client Requirements

To install and deploy AFM-CPS and to deploy the racks, use a laptop as a host for the AFM-CPS virtual machine (VM). You install the AFM-CPS virtual hard disk (VHDx) on the laptop Hyper-V virtual machine. For information on how to import or export files using Hyper-V, see the Microsoft Hyper-V documentation.

Using AFM-CPS 2.1(0.0)P2, connect the laptop to each S3048-ON switch in the rack for the initial deployment or after replacement or redeployment of aggregation switches.

#### Table 6. AFM-CPS Client Requirements

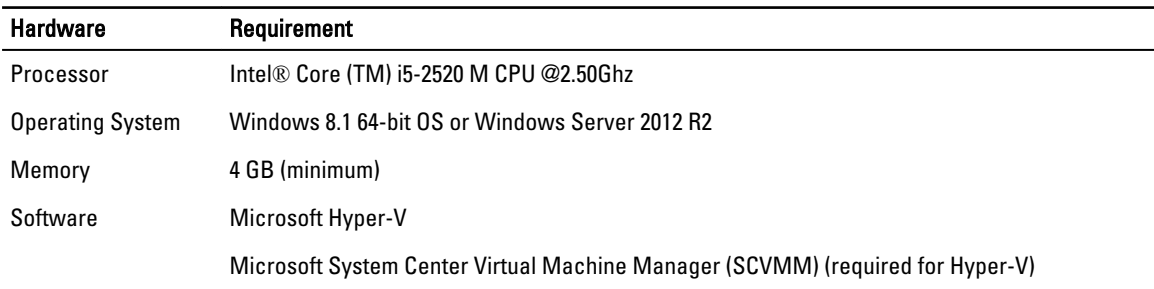

#### Software Requirements

This section describes information about the virtual machine, client, and server software.

#### Virtual Machine Requirements

AFM-CPS runs as a virtual machine and requires the following software.

#### Table 7. AFM-CPS Virtual Machine Software

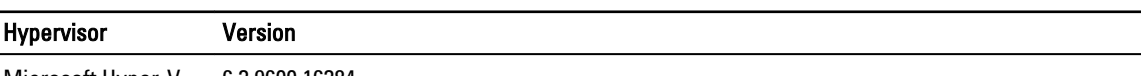

Microsoft Hyper-V 6.3.9600.16384

Microsoft System Center Virtual Machine Manager (SCVMM) — Microsoft Hyper-V requires SCVMM.

#### AFM Client Software Requirements

The AFM client and server requires the following software. Table 8. AFM Client and Server Software

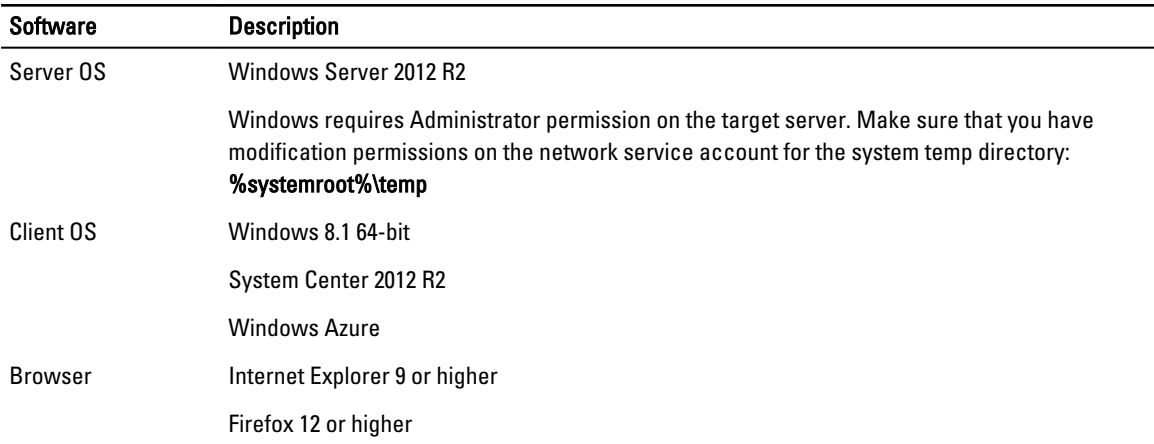

#### Rack Expansion

The rack expansion feature requires switches running CPS 2016.

### IP Address Requirements

Before deployment, verify that you have the following IP address information available.

- The AFM-CPS laptop IP address
- The AFM-CPS IP address and default gateway for each rack The IP addresses are different for each rack because each rack has its own subnet and default gateway.
- The final AFM-CPS IP address in the infrastructure rack.

### Port Configuration Requirements

AFM-CPS requires the following AFM port configurations.

#### Table 9. Port Configuration

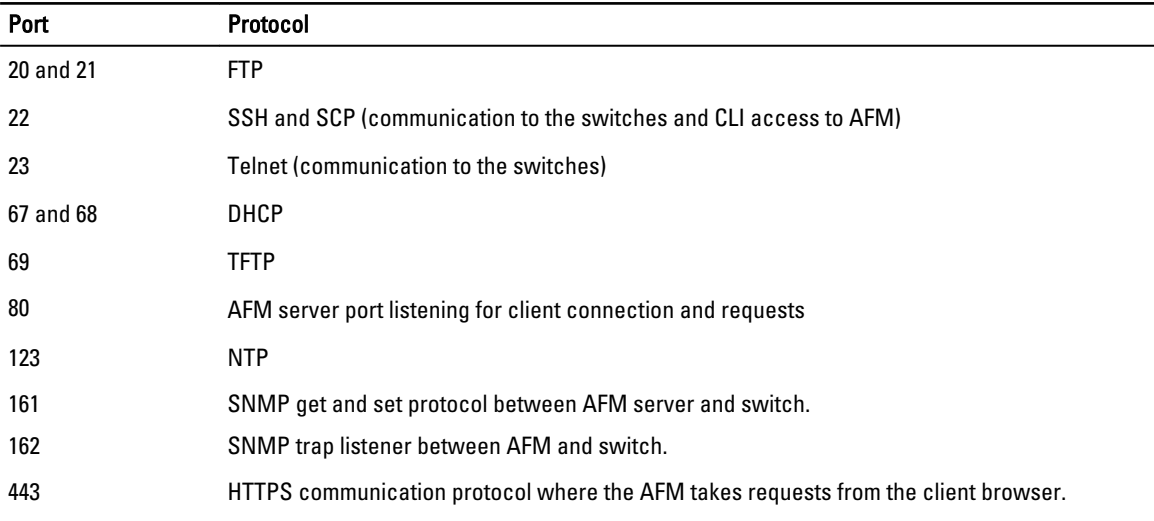

<span id="page-4-0"></span>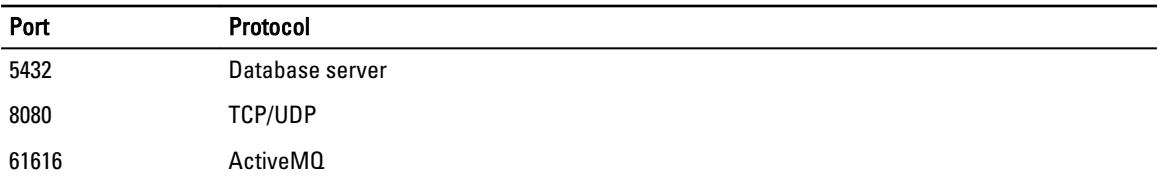

## New in This Release

AFM-CPS 2.1(0.0)P2 includes the following feature:

• SNMPv3 support.

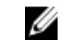

NOTE: Refer to Dell Networking OS 9.x Configuration and Command-Line Reference Guides for information on how to configure SNMPv3.

## Upgrading AFM-CPS

The AFM-CPS browser client can be used to upgrade an earlier version of AFM-CPS to AFM-CPS 2.1(0.0)P2. You can view and manage AFM-CPS updates on the Server Update.

- 1. From the AFM-CPS browser client menu, click Administration and then click the Server Update tab.
- 2. In the Select RPM packing file location area, select one of the following options:
	- Local Drive (DVD, USB)
	- Remote Server

NOTE: If the location is a remote server, enter the URL location of the RPM file on the remote server.

- 1. From the **Protocol Type** drop-down menu, select the protocol type:
	- https
	- ftp
	- sftp
- 2. Specify the path of the RPM package using the following formats:

NOTE: The RPM filename must start with AFM and must end with .noarch.rpm (for example, Ø AFM<version>.noarch.rpm).

- https://ipaddress/path\_to\_rpm.file
- ftp://*ipaddress*/path\_to\_rpm.file
- sftp://*ipaddress*/path\_to\_rpm.file
- 3. From the Select the server update method area, select:
	- AFM Upload/Download Copy the update to the standby partition on the server but do not apply it or restart. To update, manually start the update from the AFM-CPS server update page.
- 4. Click Update.

An information note appears indicating that the server update job is scheduled. See the execution details in the Job Results tab. When the software image is available, it is listed in the Available Software Version column in the Server Update tab.

- 5. Click Activate Available Version.
- 6. Click Yes to enable the available AFM software and reboot the server. During the upgrade process, the AFM server restarts to enable the update in the standby partition. View the process details in the Job Results tab.

<span id="page-5-0"></span>When the upgrade is complete, you can confirm the update listed in the Current Software Version column in the Server Upgrade tab.

## Known Issues

Known issues are reported using the following definitions.

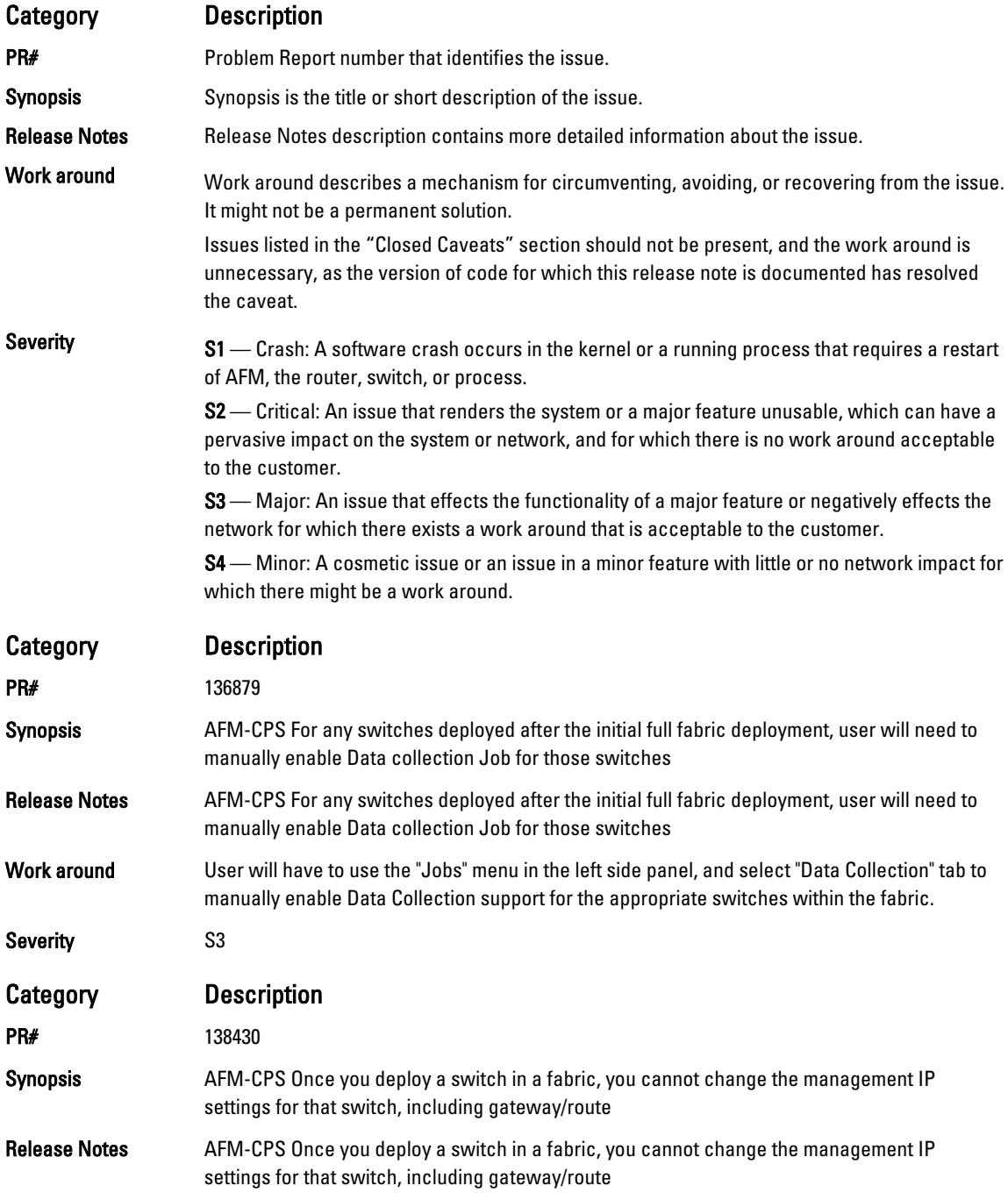

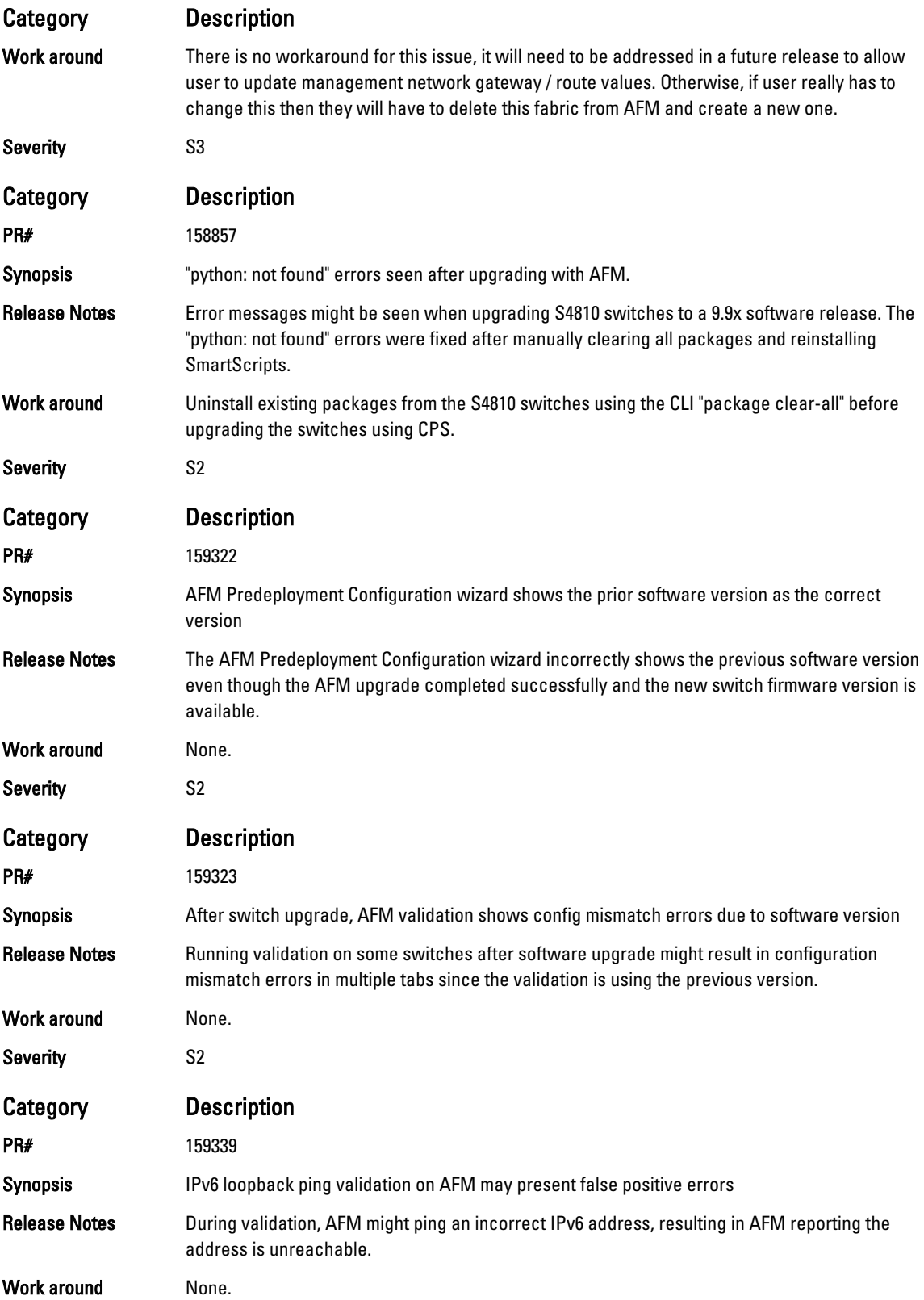

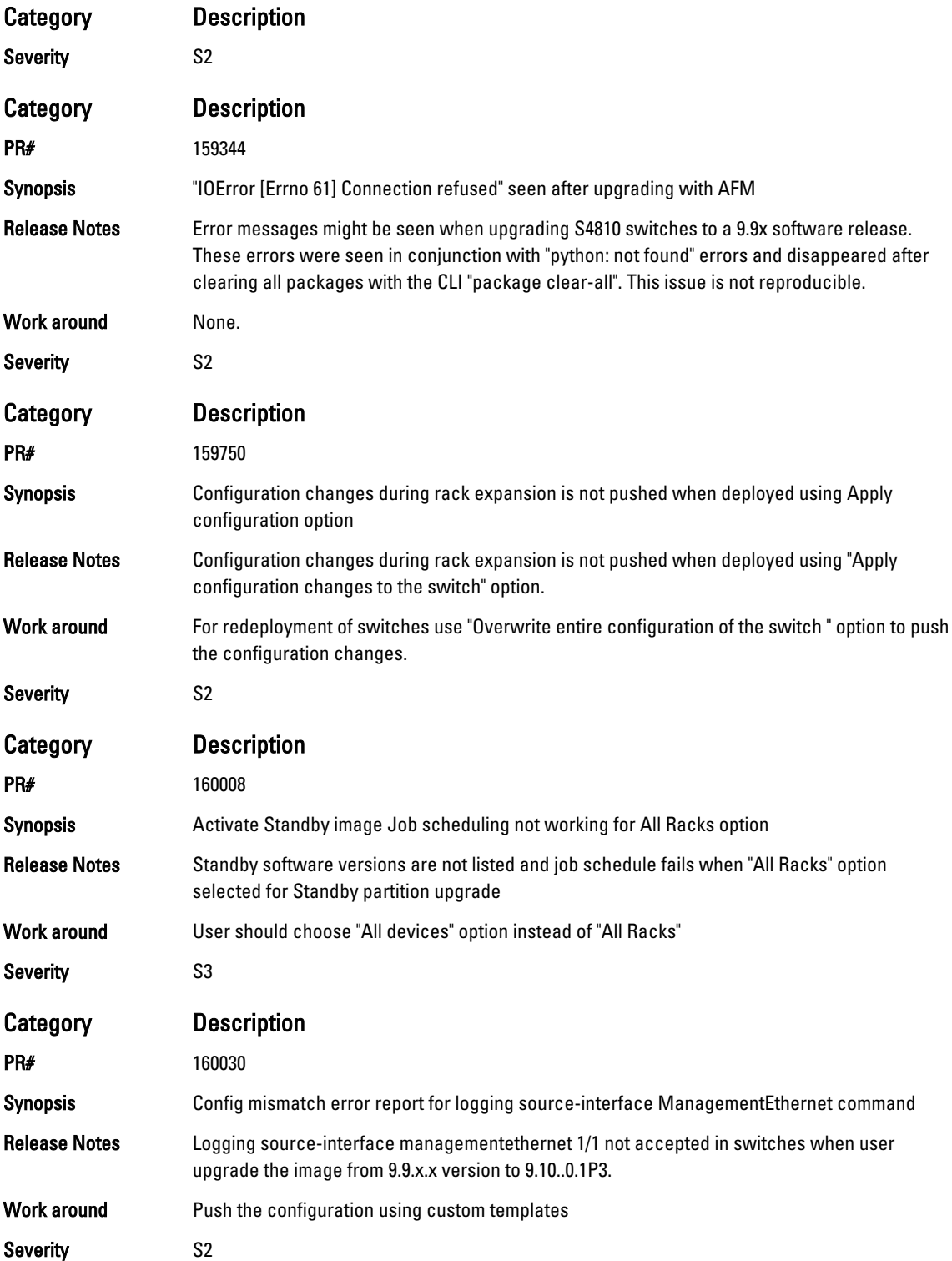

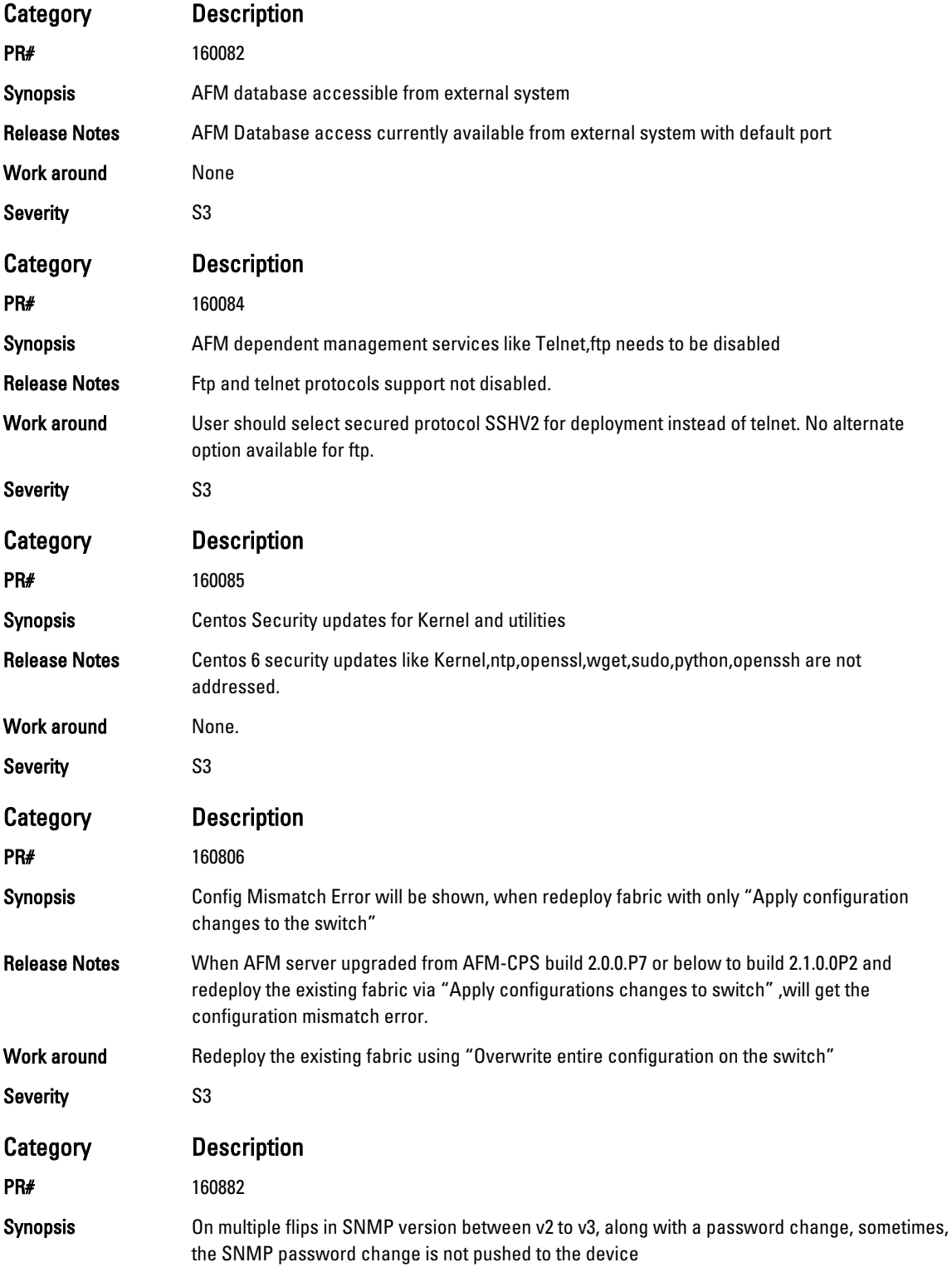

<span id="page-9-0"></span>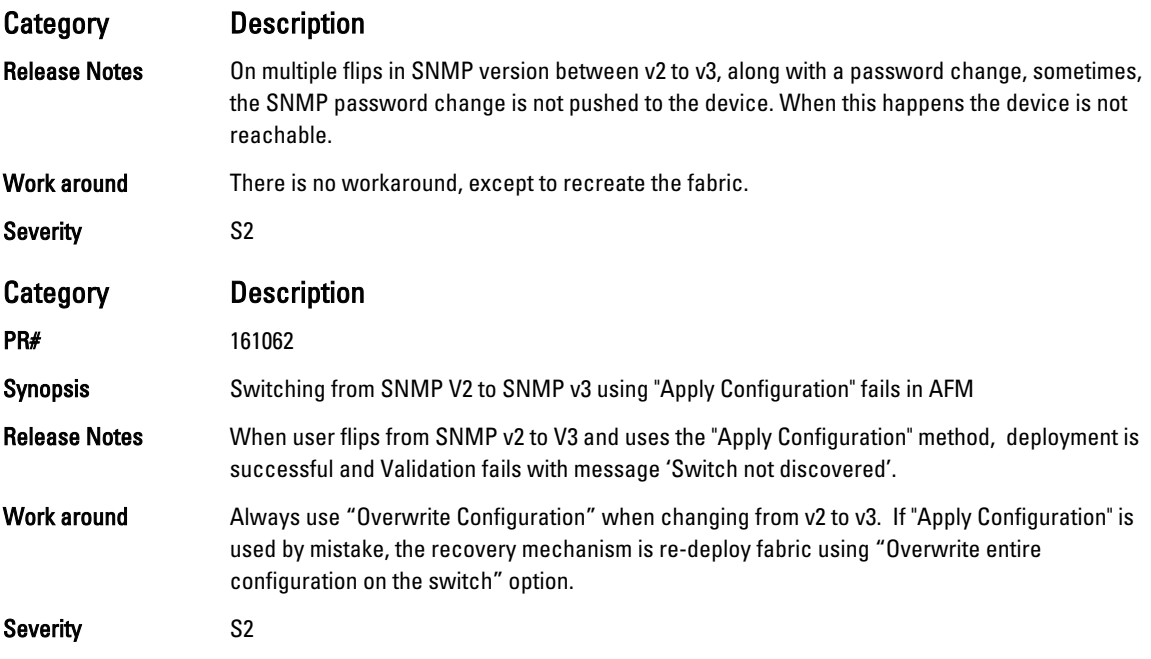

## Fixed Issues

Fixed issues are reported using the following definitions.

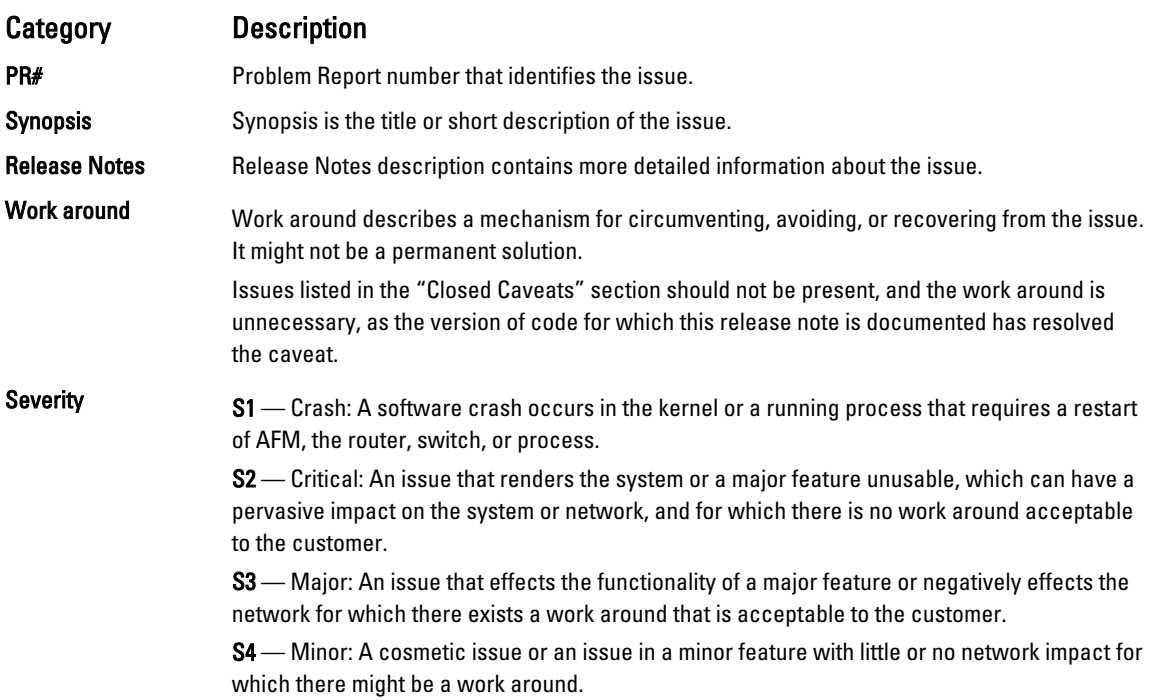

### Fixed Issues in this Release

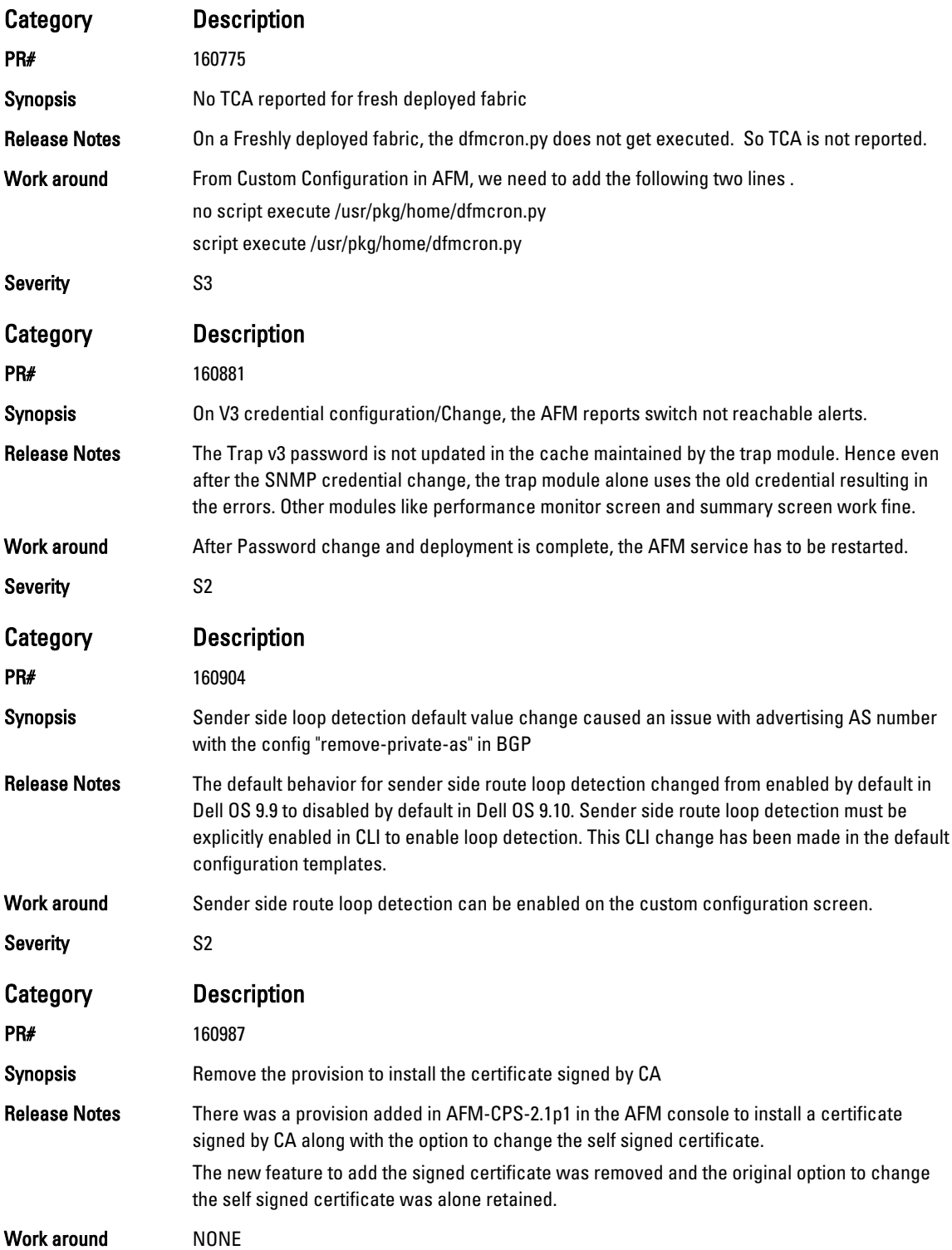

<span id="page-11-0"></span>Category Description

Severity S3

## SNMP Support

AFM-CPS 2.1(0.0)P2 supports SNMPv3 and retains support for SNMPv2.

You can configure the SNMPv2 or SNMPv3 credentials for designed and deployed fabrics. By default, AFM-CPS uses MD5 authentication and DES-56 encryption for SNMPv3 configuration. You can enable SNMPv3 in AFM-CPS in the following ways:

- A fresh installation with the AFM-CPS .VHDx image file.
- An RPM upgrade. See the Active Fabric Manager for Microsoft Cloud Platform System User Guide for more details.

You can configure SNMPv2 or SNMPv3 credentials for a fabric in the following ways:

- AFM Setup Wizard
- [Administrative Settings](#page-12-0)
- [Predeployment Configuration Wizard](#page-12-0)

#### Configuring the SNMP Version in the AFM Setup Wizard

You can configure the SNMP version - SNMPv2 or SNMPv3 - in the AFM Setup wizard.

1. In the SNMP and CLI screen of the AFM Setup wizard, you can select the version as V2c or V3.

| <b>AFM Setup</b>                    |                                             |                                                                                                    | $\qquad \qquad \Box$             |
|-------------------------------------|---------------------------------------------|----------------------------------------------------------------------------------------------------|----------------------------------|
| Introduction                        | SNMP and CLI<br>✓                           |                                                                                                    |                                  |
| License Agreement<br>System         | ✓<br>$\checkmark$                           | SNMP Configuration credential is used to configure and query the switches in the fabric using SNMP protocol.<br>CLI Credentials is to provision and manage the switches by using Telnet/SSH protocol.<br>Note: The default username and password is admin and the enable password is force10 |                                  |
| > SNMP and CLI<br>Service Protocols | <b>Switch SNMP Configuration</b><br>Version | $O$ V <sub>2c</sub> $O$ V <sub>3</sub>                                                                                                    |                                  |
| Syslog IP Addresses                 | <b>User Name</b>                            | admin                                                                                                    |                                  |
| Active Link Settings                | <b>Auth Password</b>                        |                                                                                                    |                                  |
| Summary                             | Confirm Auth Password                       |                                                                                                    |                                  |
|                                     | Priv Password                               |                                                                                                    |                                  |
|                                     | <b>Confirm Priv Password</b>                |                                                                                                    |                                  |
|                                     | <b>Trap Host</b>                            | 10.16.148.55                                                                                                    |                                  |
|                                     | <b>Trap Port</b>                            | 162                                                                                                    |                                  |
|                                     | <b>SNMP Port</b>                            | 161                                                                                                    | $\checkmark$                     |
|                                     | Step 4 of 8                                 |                                                                                                    | Finish<br>Back<br>Next<br>Cancel |

Figure 1. AFM Setup Wizard

- 2. In the User Name field, enter the user name.
- 3. In the Auth Password field, enter the auth password.
- 4. In the Confirm Auth Password field, confirm the auth password.
- 5. In the Priv Password field, enter the priv password.
- 6. In the Confirm Priv Password field, confirm the priv password.
- 7. Click Next.

### <span id="page-12-0"></span>Configuring SNMP Credentials Globally

You can configure SNMPv2 or SNMPv3 credentials globally in which AFM-CPS applies the settings to all fabrics designed in AFM-CPS.

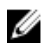

NOTE: You cannot edit SNMP credentials after a fabric has been deployed.

- 1. From the menu, click Administration and then the Settings tab
- 2. In the SNMP configuration area, click Edit.

The SNMP Configuration dialog box appears.

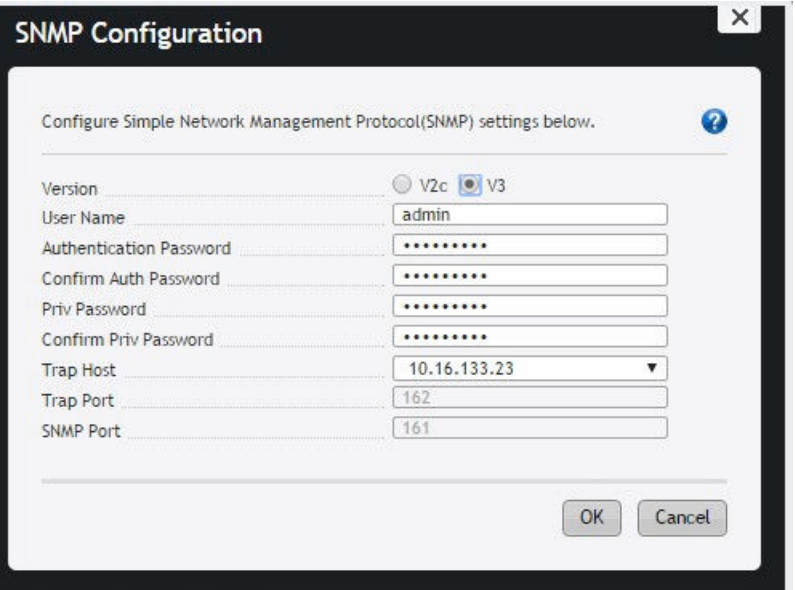

Figure 2. SNMP Configuration Dialog Box

- 3. In the Version field select one of the following options: V2c or V3.
- 4. In the User Name field, enter the user name.
- 5. In the Authentication Password field, enter the auth password.
- 6. In the Confirm Auth Password field, confirm the auth password.
- 7. In the Priv Password field, enter the priv password.
- 8. In the Confirm Priv Password field, confirm the priv password.
	- In Trap Host field, the default setting is the server IP.
	- In **SNMP Port** field, the default setting 161.
- 9. Click OK.

#### Configuring SNMP in the Predeployment Configuration Wizard

You can configure SNMPv2 or SNMPv3 credentials for each fabric during pre-deployment configuration. You can edit these settings even after the fabric is deployed.

1. From the SNMP and CLI Credentials screen in the Predeployment Configuration wizard, in the Version field, select V2c or V3.

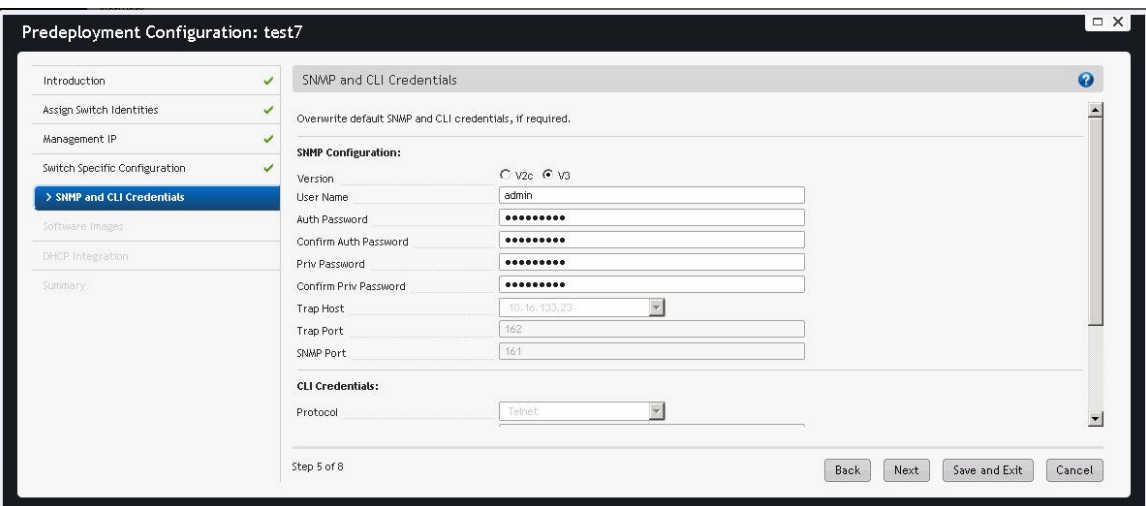

Figure 3. Predeployment Configuration Wizard

- 2. In the User Name field, enter the user name.
- 3. In the Auth Password field, enter the auth password.
- 4. In the Confirm Auth Password field, confirm the auth password.
- 5. In the Priv Password field, enter the priv password.
- 6. In the Confirm Priv Password field, confirm the priv password.
	- In the Trap Host field, by default is set as server IP.
	- In the Trap Port field, the default is set to 162.
	- In the SNMP Port field, the default is set to 161.
- 7. Click Next.

#### Converting from SNMPv2 to SNMPv3

You can convert from SNMPv2 to SNMPv3.

- 1. From the menu, select Network and then select the fabric.
- 2. Click the Configure and Deploy tab.
- 3. Click Deploy Fabric, and select Pre-deployment Configuration. The Predeployment Configuration wizard appears.
- 4. Navigate through the wizard to the SNMP and CLI Credentials screen.

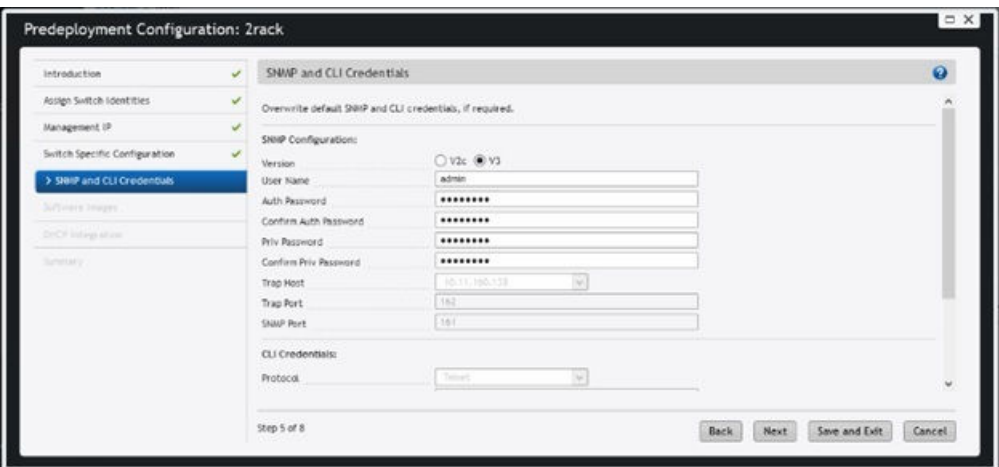

Figure 4. SNMP and CLI Credentials Screen

- 5. In the Version field, select V3.
- 6. Make entries for the User Name, Auth Password, Confirm Auth Password, Priv Password, and Confirm Priv Password fields.
- 7. Click Next.
- 8. Navigate through the remainder of the wizard and click Finish.
- 9. Return to the Configure and Deploy tab.
- 10. Click Deploy Fabric and select Deploy and Validate.
- 11. In the Deploy and Validation screen, select the switches to deploy and click Deploy Selected. The Configuration deployment option dialog box appears.
- 12. Select Overwrite entire configuration on the switch and click OK.

AFM-CPS applies the SNMPv3 configuration to the switches and the reloads them. You must select Overwrite instead of Apply when changing between SNMPv2 and SNMPv3 to work around issue #161062. This issue can result in an error when applying the SNMP configuration to the switch that causes the AFM-CPS validation to fail with the error "Switch not discovered."

13. Deploy remaining switches using the previous steps.

#### Changing the SNMP Password

You can change the SNMPv2 or SNMPv3 password.

1. Navigate to the SNMP and CLI Credentials screen of the Predeployment Configuration wizard.

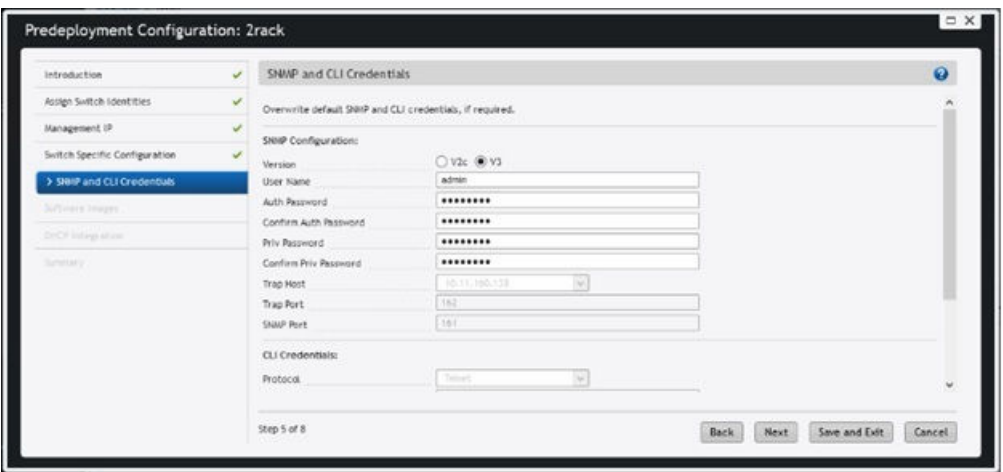

Figure 5. SNMP and CLI Credentials Screen

- 2. Navigate to the SNMP Configuration area.
- 3. In the Version field, make sure the correct SNMP version is selected: V2c or V3.
- 4. Edit any of the following fields as necessary: User Name, Auth Password, or Priv Password.
- 5. Navigate through the remainder of the wizard and click Finish.
- 6. Navigate to the Deploy and Validation dialog box.
- 7. Select the switches that you want to deploy and then click Deploy Selected.

The Configuration deployment option dialog box appears.

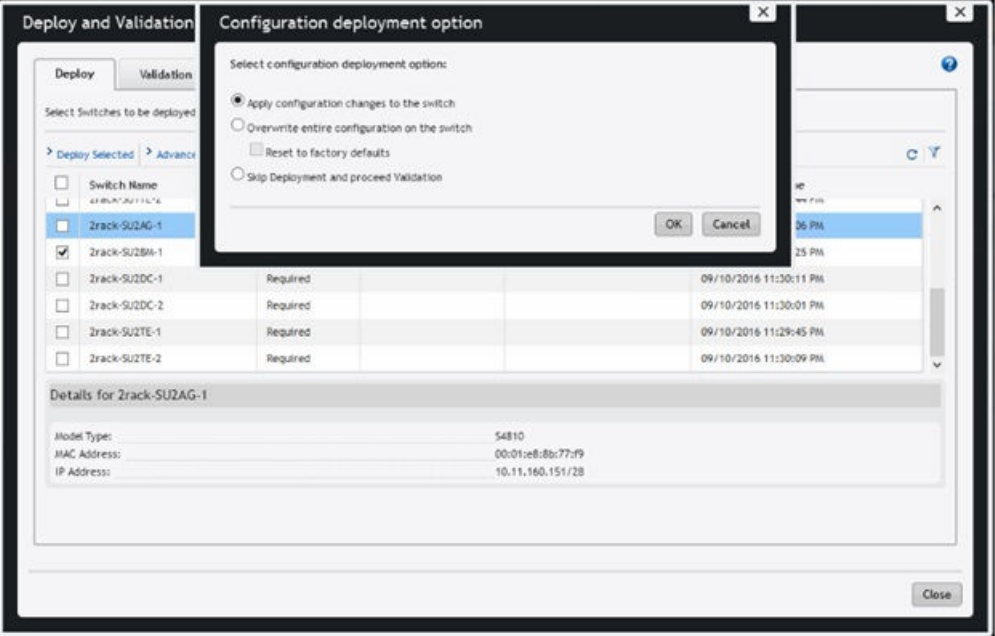

Figure 6. Configuration deployment option Dialog Box

- 8. Select Apply configuration changes to the switch.
- **9.** Deploy remaining switches using the previous steps.

## Changing CLI Credentials

You can change the CLI credentials.

1. Navigate to the SNMP and CLI Credentials screen of the Predeployment Configuration wizard.

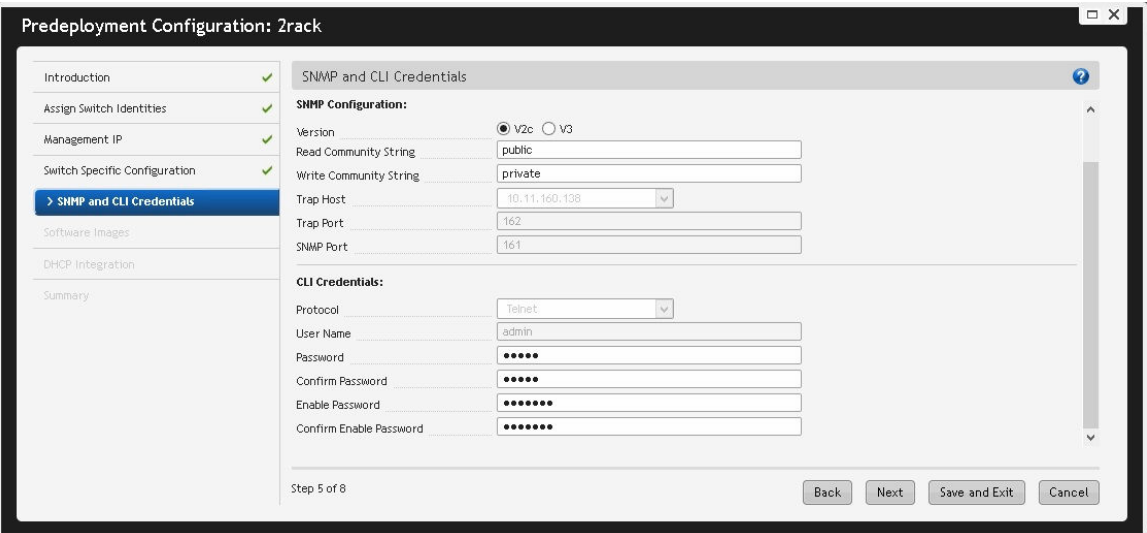

Figure 7. SNMP and CLI Credentials Screen

- 2. Navigate to the CLI Credentials area.
- 3. Edit any of the following fields as necessary: Password and Confirm Password or Enable Password and Confirm Enable Password.
- 4. Navigate through the remainder of the wizard and click Finish.
- 5. Navigate to the Deploy and Validation dialog box.
- 6. Select the switches that you want to deploy and then click Deploy Selected. The Configuration deployment option dialog box appears.

<span id="page-17-0"></span>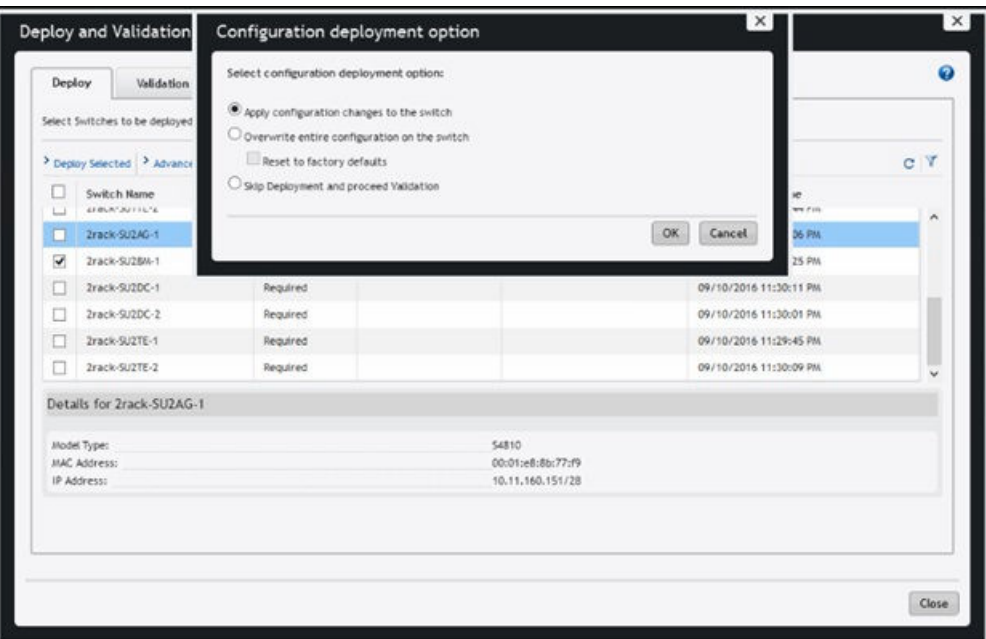

Figure 8. Configuration deployment option Dialog Box

- 7. Select Apply configuration changes to the switch.
- 8. Deploy remaining switches using the previous steps.

## Support Resources

The following support resources are available for AFM-CPS.

#### Documentation Resources

This document contains operational information specific to Active Fabric Manager for Microsoft Cloud Platform System (AFM-CPS) 2.1(0.0).

For information about using AFM-CPS, see the following documents at [http://www.dell.com/support:](http://www.dell.com/support/home/us/en/19?~ck=mn/Products/ser_stor_net/networking)

- AFM-CPS 2.1(0.0) Installation Guide
- AFM-CPS 2.1(0.0) User Guide

You can view the AFM-CPS documentation in AFM by selecting the documentation option from the Help menu in the AFM user interface.

For more information about hardware features and capabilities, see the Dell Networking website at [https://](https://www.dell.com/networking) [www.dell.com/networking.](https://www.dell.com/networking)

For more information about the open network installation environment (ONIE)-compatible third-party operating system, see [http://onie.org](http://onie.org/).

#### Issues

Issues are unexpected or incorrect behavior and are listed in order of Problem Report (PR) number within the appropriate sections.

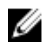

NOTE: You can subscribe to issue update reports or use the BugTrack search tool to read current information about open and closed issues. To subscribe or use BugTrack, visit Support at: [https://www.force10networks.com/](https://www.force10networks.com/CSPortal20/BugTrack/SearchIssues.aspx) [CSPortal20/BugTrack/SearchIssues.aspx](https://www.force10networks.com/CSPortal20/BugTrack/SearchIssues.aspx).

#### Finding Documentation

This document contains operational information specific to AFM-CPS.

- For information about using AFM-CPS, see the documents at [http://www.dell.com/support](http://www.dell.com/support/home/us/en/19?~ck=mn/Products/ser_stor_net/networking).
- For more information about hardware features and capabilities, see the Dell Networking website at [https://](https://www.dell.com/networking) [www.dell.com/networking](https://www.dell.com/networking).
- For more information about the open network installation environment (ONIE)-compatible third-party operating system, see [http://onie.org](http://onie.org/).

### Contacting Dell

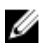

NOTE: If you do not have an active Internet connection, you can find contact information on your purchase invoice, packing slip, bill, or Dell product catalog.

Dell provides several online and telephone-based support and service options. Availability varies by country and product, and some services may not be available in your area. To contact Dell for sales, technical support, or customer service issues:

Go to [support.dell.com.](http://support.dell.com/)

Copyright **©** 2016 Dell Inc. All rights reserved. This product is protected by U.S. and international copyright and intellectual property laws. Dell™ and the Dell logo are trademarks of Dell Inc. in the United States and/or other jurisdictions. All other marks and names mentioned herein may be trademarks of their respective companies.